# **Anker SOLIX Solarbank E1600 0W Output Switch USER GUIDE (A17Y0)**

**At a Glance**

**[What's in the Box](#page-1-0)**

**[Connecting Cables](#page-1-0)** 

[Single Solarbank](#page-1-0) Dual System

### **[Using the App](#page-2-0)**

[App Log In](#page-2-0) [Network Configuration](#page-3-0)

**[Setting the Family Load to 0W](#page-8-0) [Specifications](#page-10-0)**

### **At a Glance**

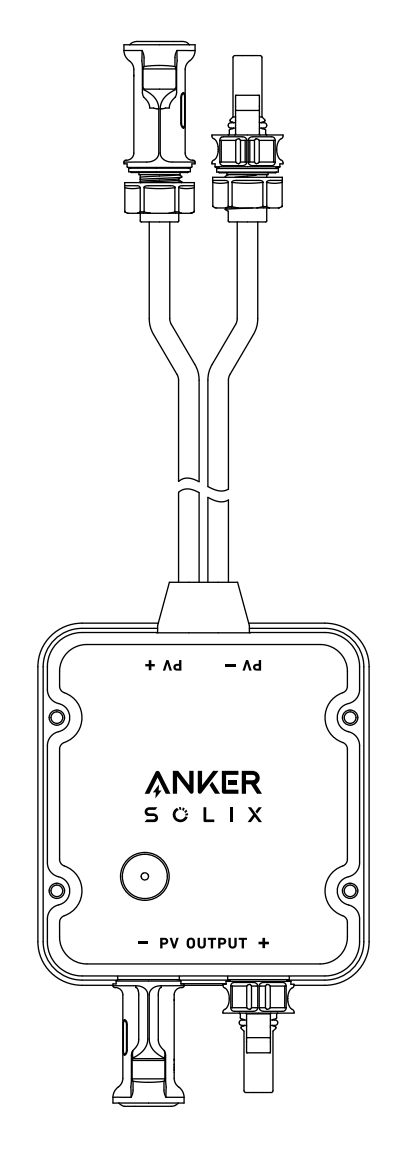

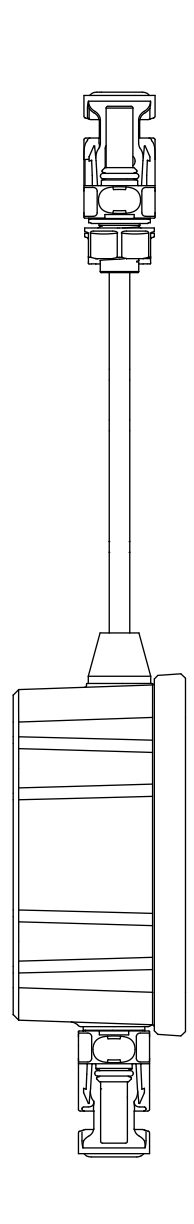

### <span id="page-1-0"></span>**What's in the Box**

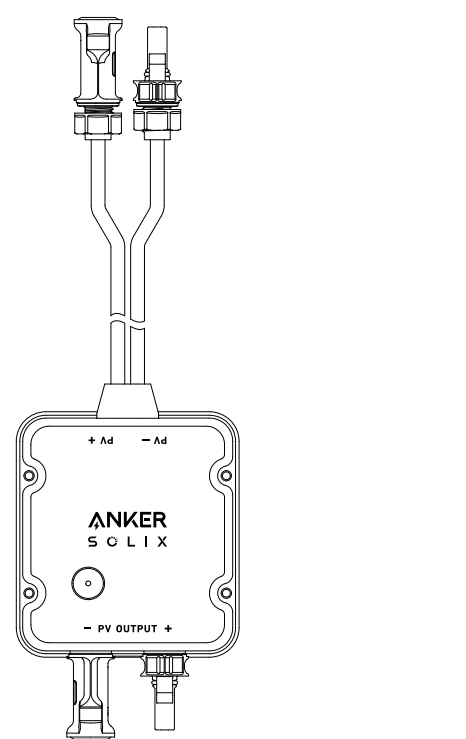

User Guide

Anker SOLIX Solarbank E1600 0W Output Switch

#### **Connecting Cables**

#### Single Solarbank

- Connect Solarbank to the Output Switch using the included MC4 output cables.
- Connect the Output Switch to the microinverter using the MC4 output cable.

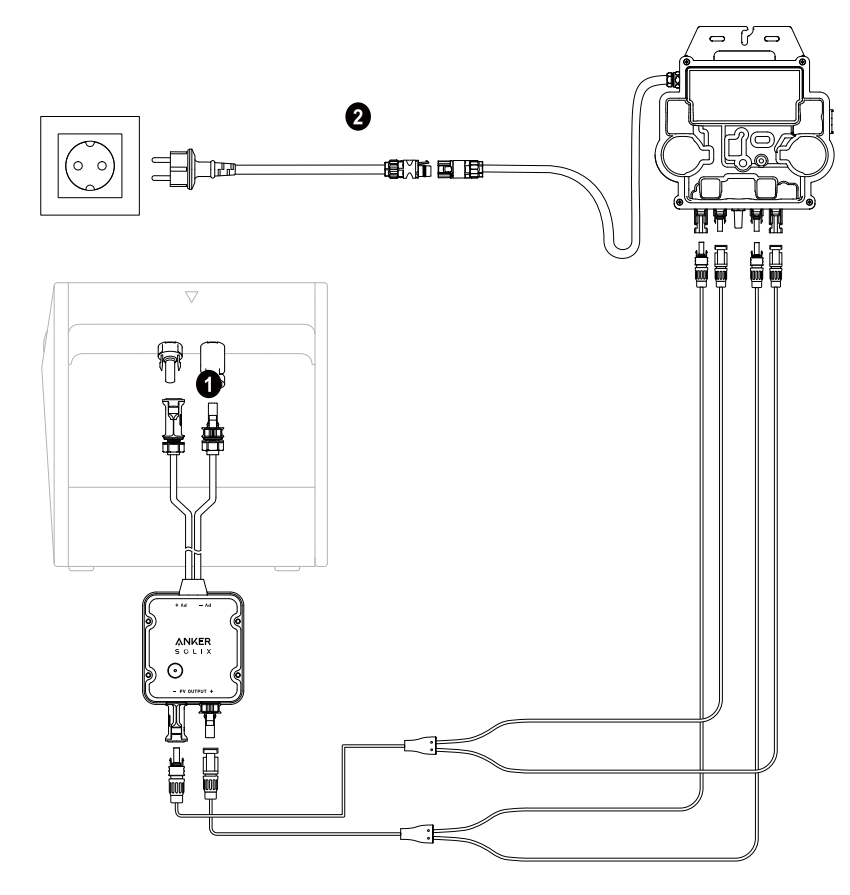

#### Dual System

- Connect Solarbank to the Output Switch using the included MC4 output cables.
- Connect the Output Switch to the microinverter using the MC4 output cable.

Repeat the above steps to connect to another Solarbank. There is one male and one female connector left unoccupied for the MC4 output cable.

<span id="page-2-0"></span>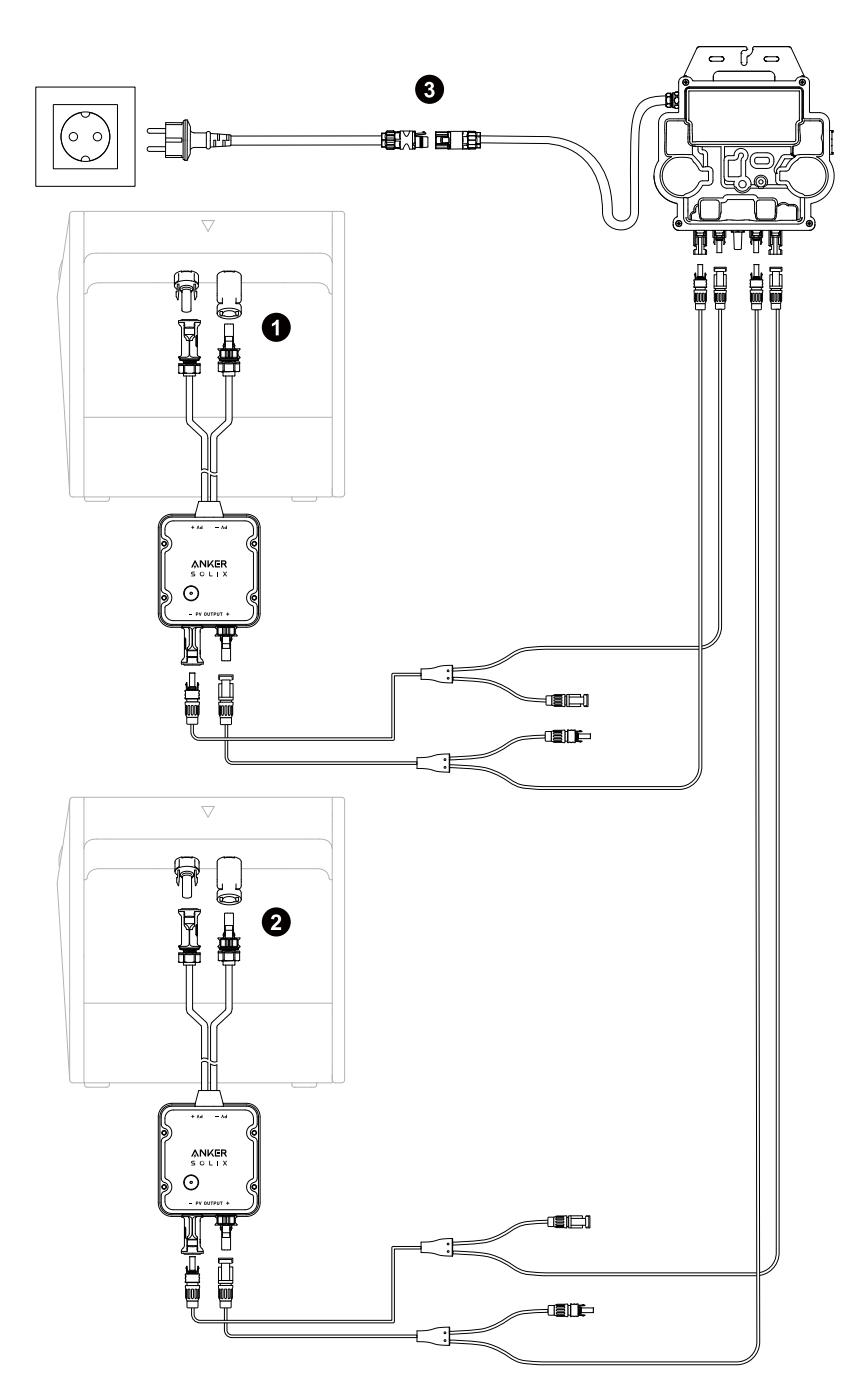

#### **Using the App**

#### NOTE:

\* Before using the 0W Output Switch, make sure that the Solarbank has been configured.

\* Update the app version to 2.0.2 or later. Make sure your firmware is also updated to the new version.

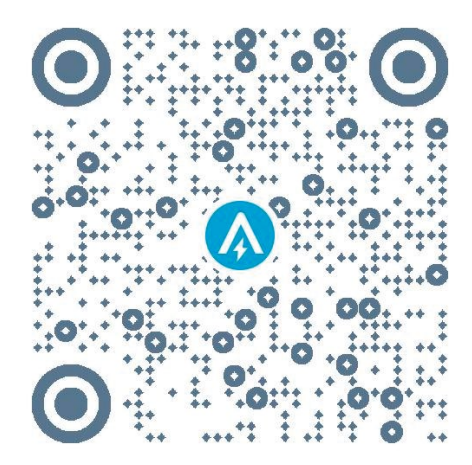

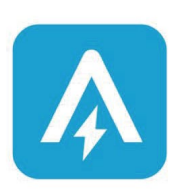

App Version 2.0.2

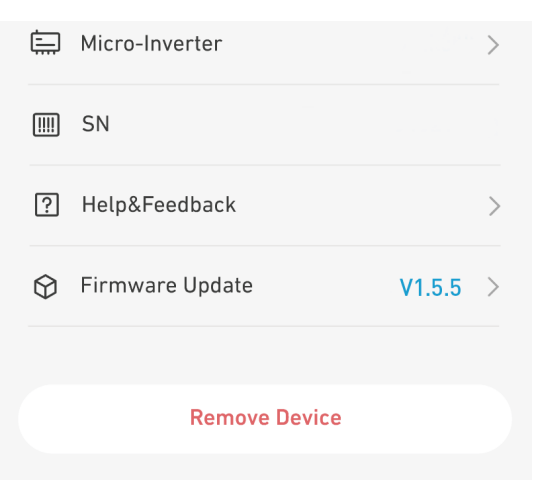

#### <span id="page-3-0"></span>App Log In

You can login via your Anker account, Amazon, or Apple ID.

- If you do not have an Anker account, you can tap [Sign Up] to sign up for an account:
- Please prepare an email for the registration process. Passwords must contain 8-20 characters, uppercase and lowercase letters, numbers, and symbols. • Please ensure that the Solarbank has completed its network configuration first. Once the Solarbank has finished configuring, then proceed with the Bluetooth pairing steps with Anker SOLIX Solarbank E1600 0W Output Switch.

#### Network Configuration

**Step 1** 1. Find the app device page.

2. Tap at the top right corner of the Devices page.

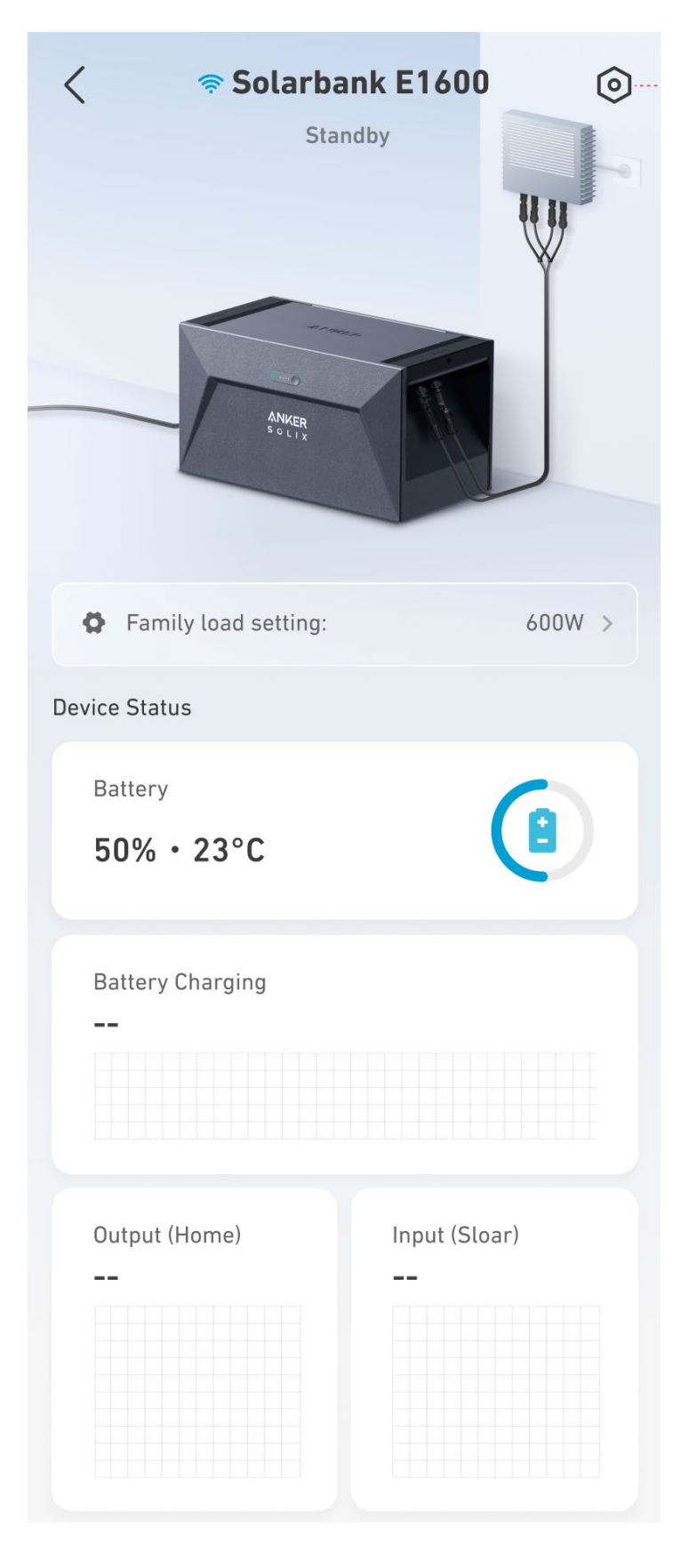

#### Step 2: 1. Tap [Accessory].

2. Press the IoT button for 3s to make sure Anker SOLIX Solarbank E1600 0W Output Switch works normally.

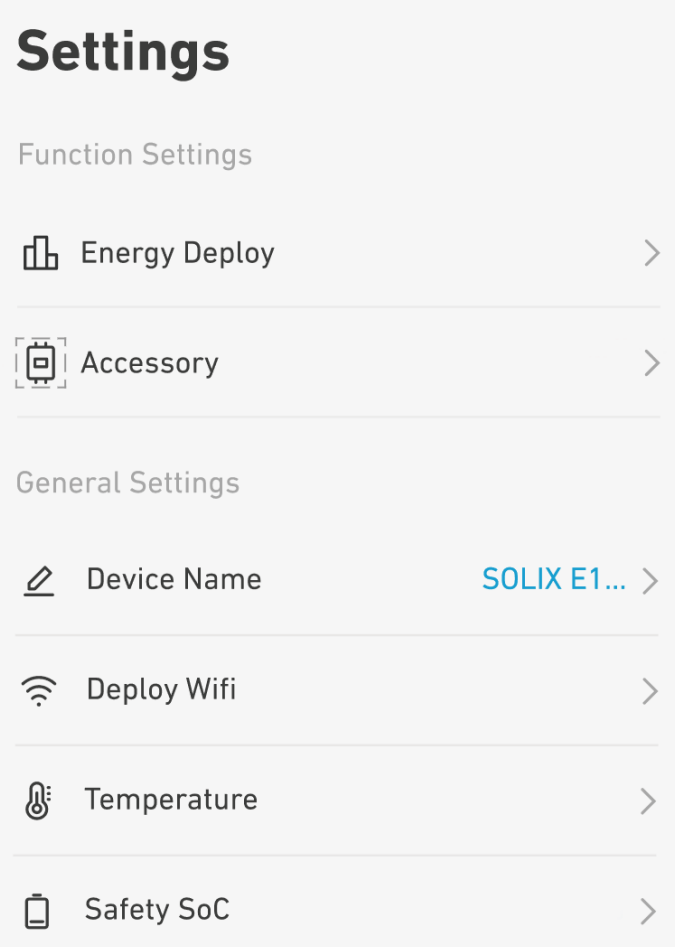

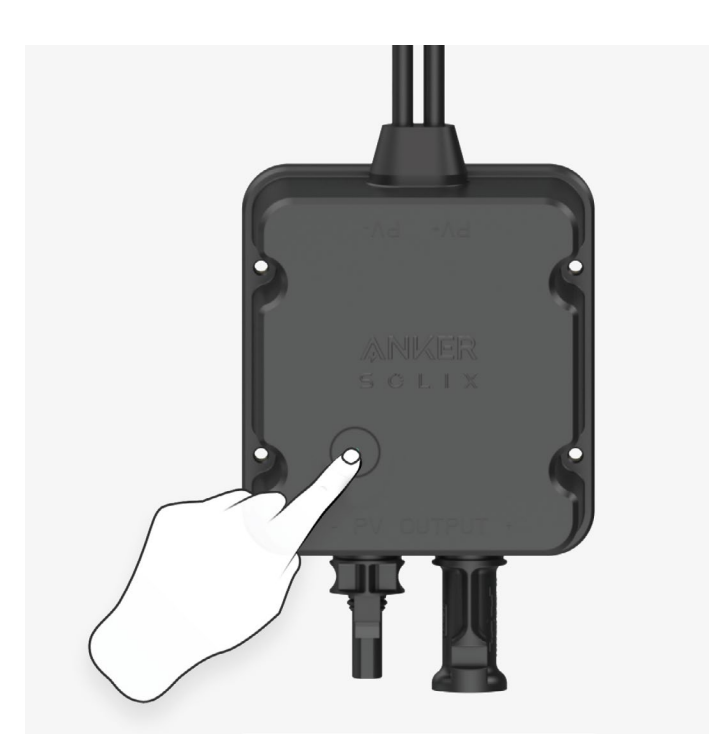

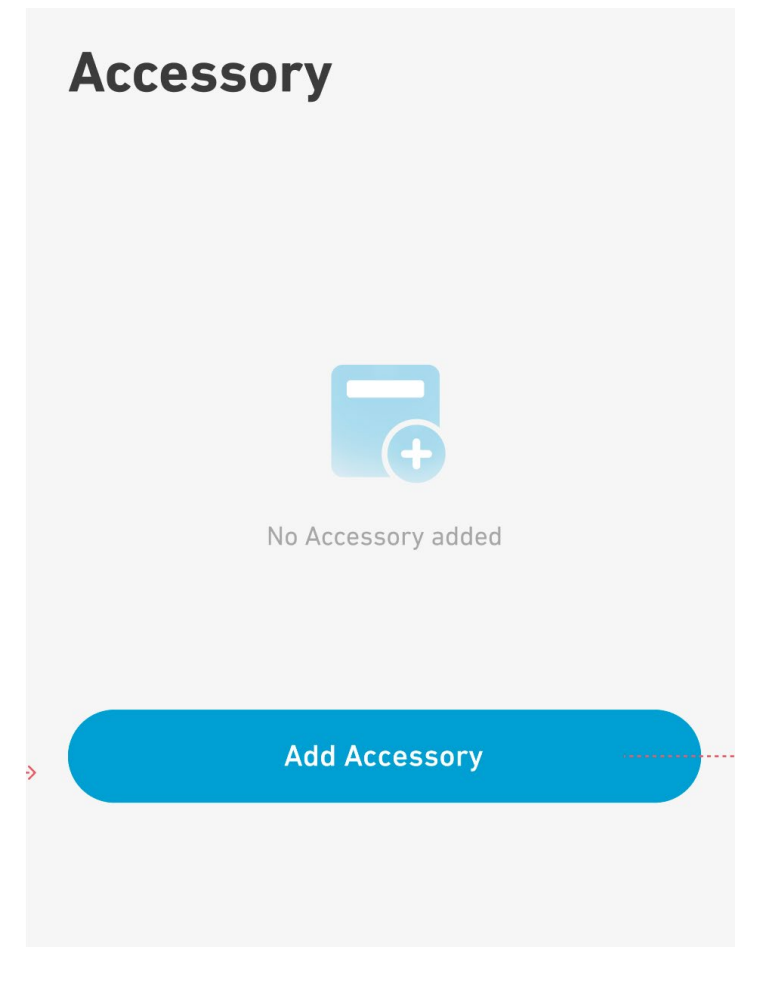

**Step 4** : Wait for Bluetooth to search.

# Add an accessory

• Scanning for nearby Bluetooth devices...

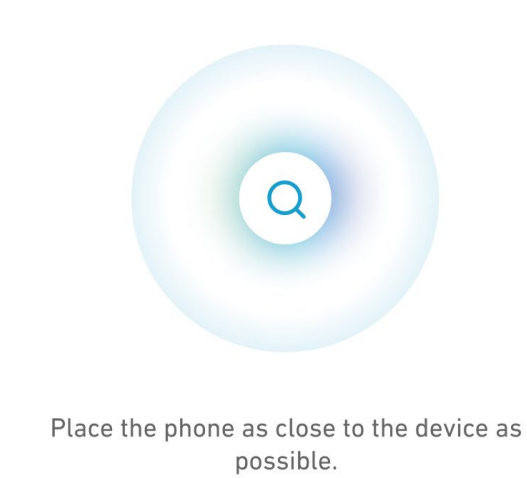

Step 5: Tap [A17Y0].

# Add an accessory

 $\bullet$  1 device detected

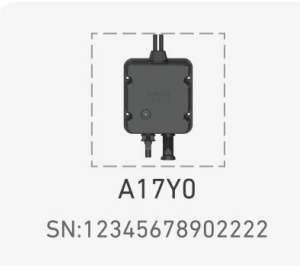

# **Add devices manually**

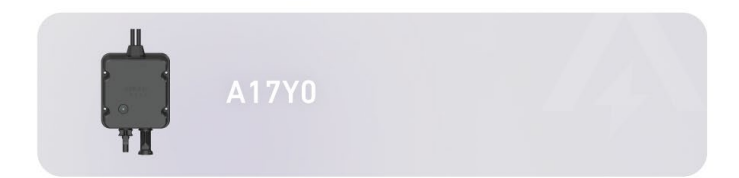

**Step 6:** Wait for Bluetooth pairing.

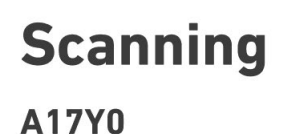

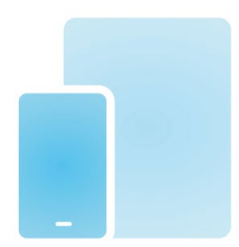

Bring your phone closer to device.

**Step 7:** Your Output Switch has successfully been configured to the network. If the Bluetooth pairing process fails, you can try again.

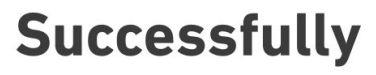

A17Y0

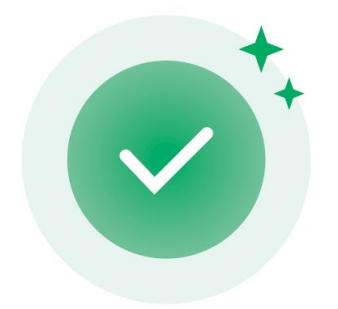

**Configuration Complete** 

# <span id="page-8-0"></span>**Setting the Output to 0W**

**Step 1:** Tap [Family Load Setting]

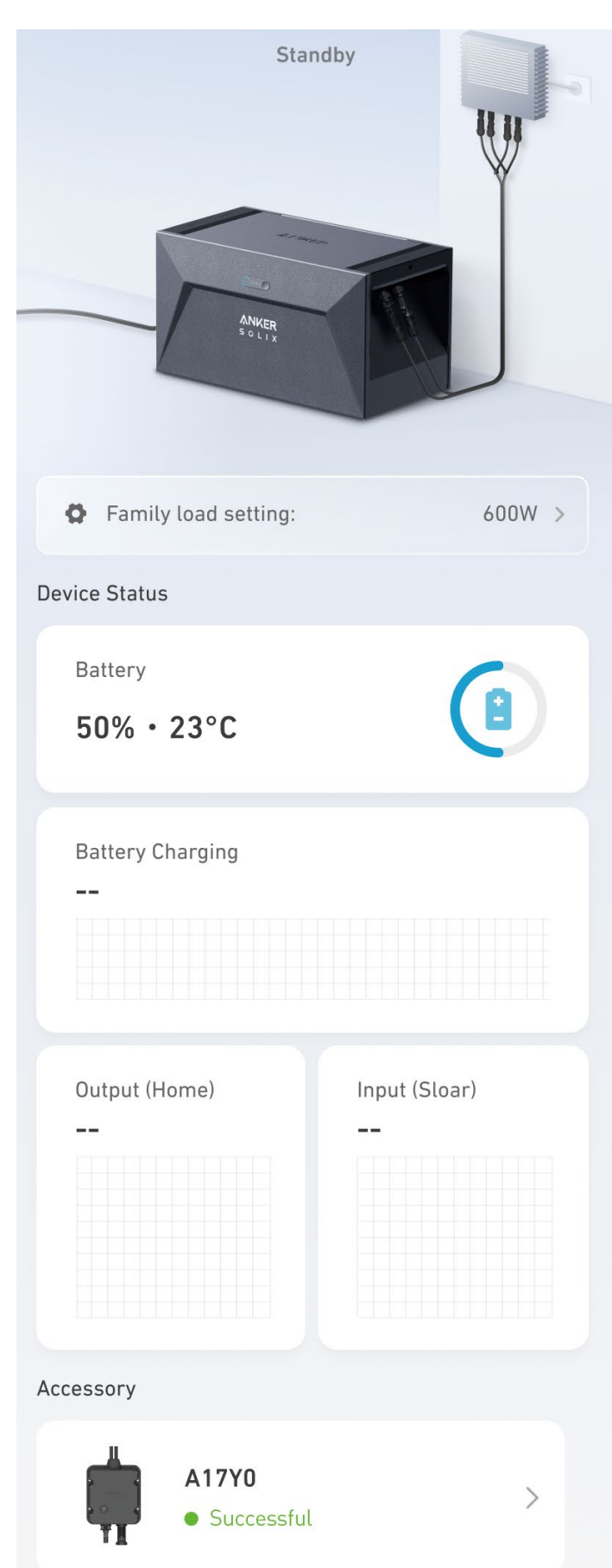

#### Step 2: Set to OW

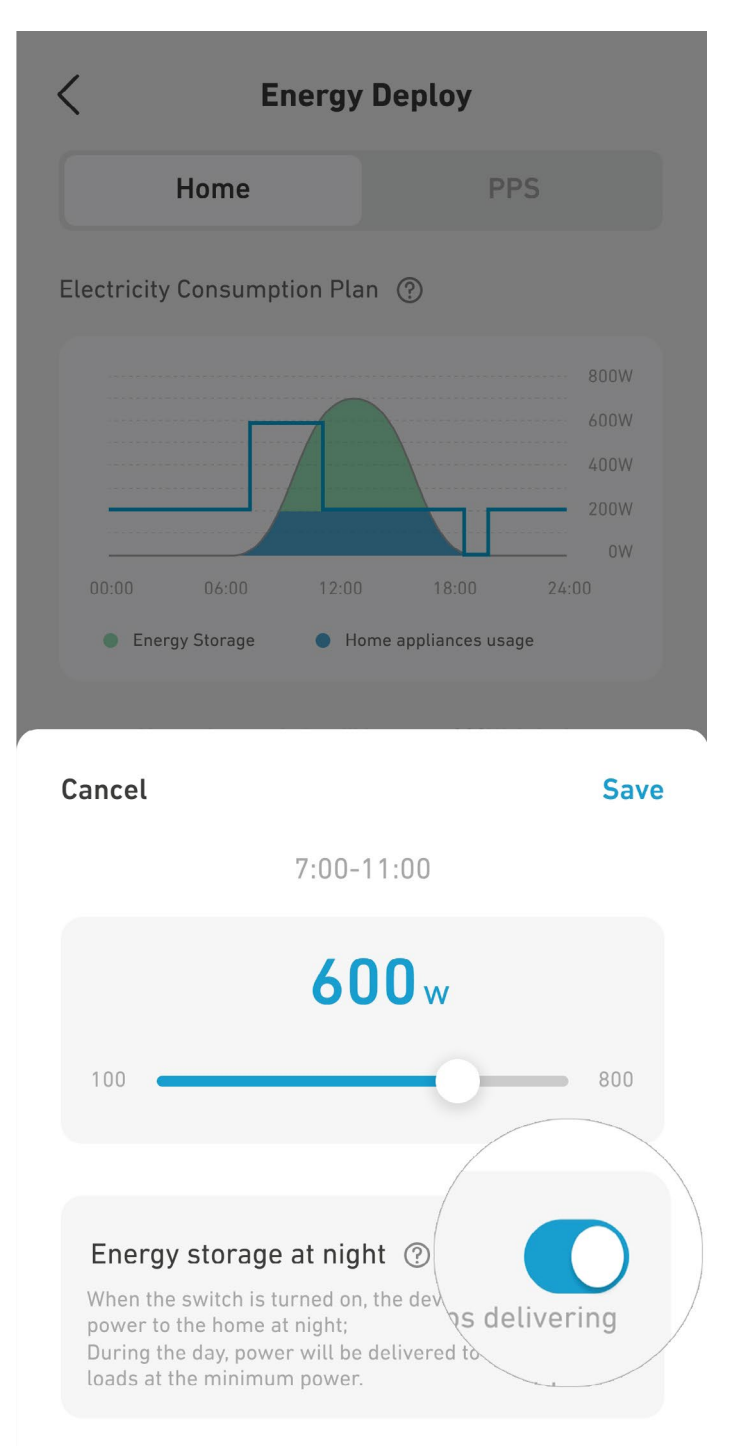

## **Specifications**

Specifications are subject to change without notice.

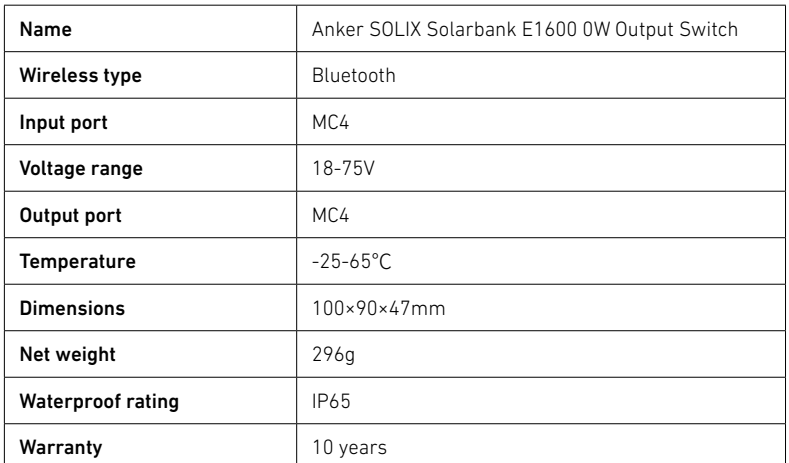

# <span id="page-10-0"></span>**Customer Service**

### $\boxtimes$

support@anker.com

 $\mathbb{C}$ <br>(DE) +49 (800) 0002522